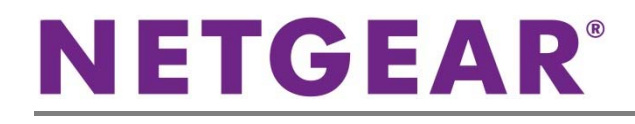

## ProSAFE® ワイヤレスLANコントローラー WC7520 ProSAFE® ワイヤレスLANアクセスポイント WNDAP360

ワイヤレスコントローラーWC7520-100AUS とアクセスポイントWNDAP360-100JPS の 基本的な設定方法についてご案内します。

接続イメージ

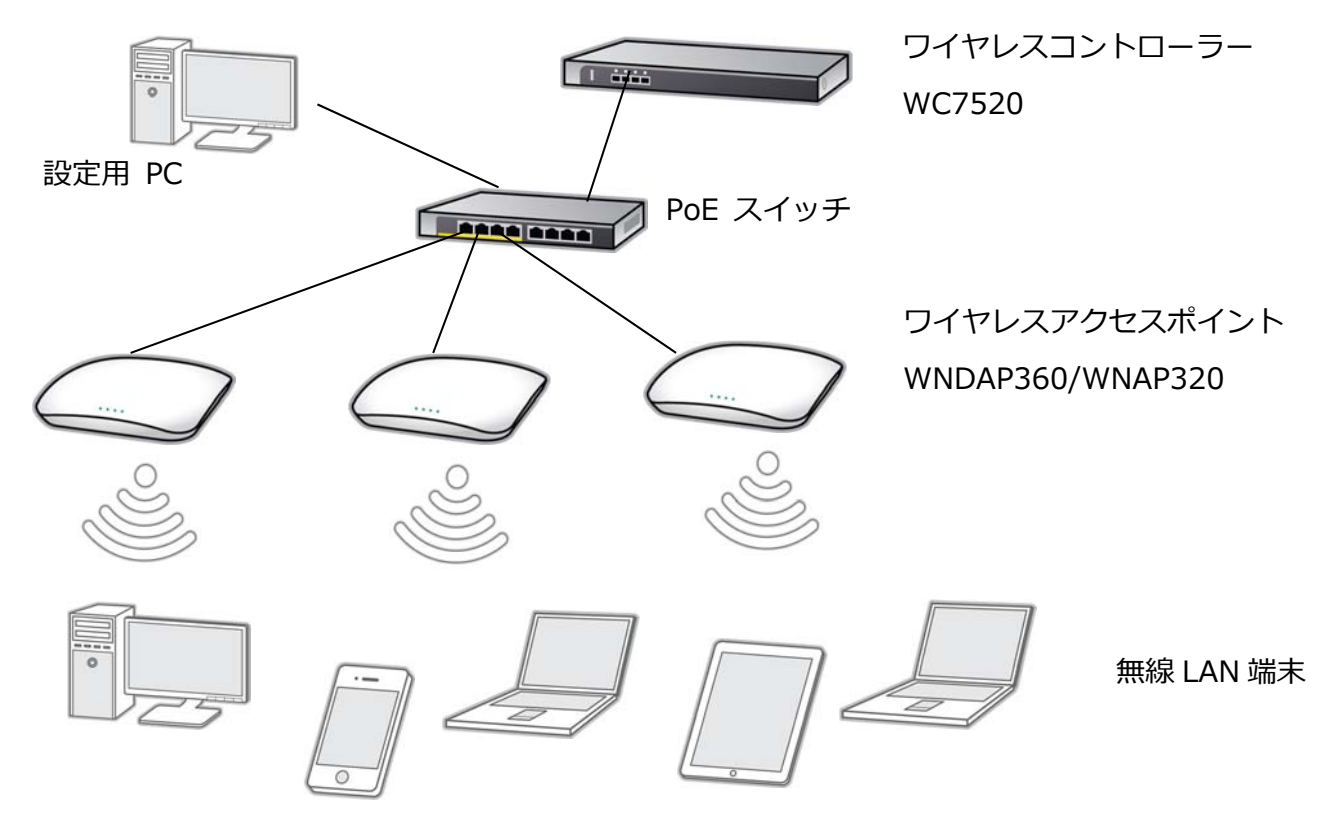

### 1-1.IP アドレスの設定

工場出荷状態の WC7520-100AUS と WNDAP360-100JPS の IP アドレス設定は以下のようになっています。設定を行う PC に同じネットワークアドレス体系で IP アドレスを設定した後、ウェブブラウザーを起動し、アドレス欄に IP アドレスを入 力して設定を行います。

※初期設定では、ユーザ名:admin パスワード:password です。

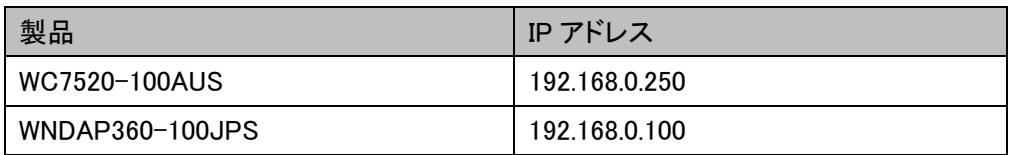

### 1-2.WC7520-100AUS のIPアドレスの変更

WC7520-100AUSのウェブ管理画面にアクセスし、[Configuration] > [System] > [IP/VLAN] の順に選択し、IPアドレス 割り当てに各環境に合わせてIPアドレスとサブネットマスクを修正し、[APPLY] をクリックします。

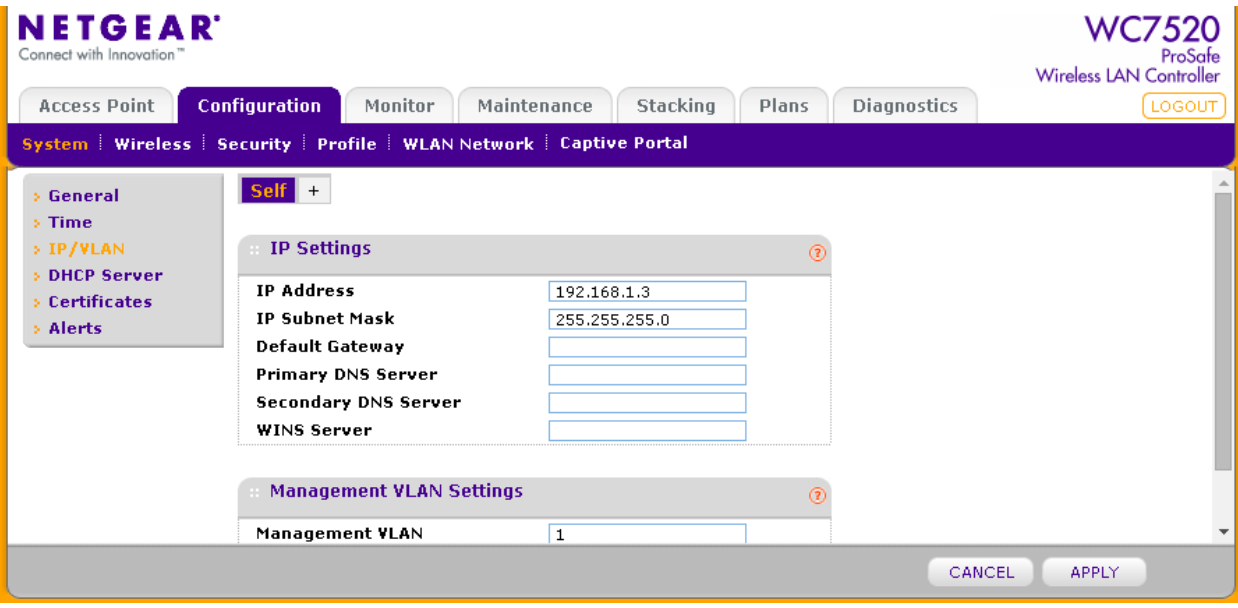

### 1-3.WNDAP360-100JPSのIPアドレスの変更

WNDAP360-100JPSのウェブ管理画面にアクセスし、[Configuration] > [System] > [IP/VLAN] の順に選択し、IPアドレス 割り当てに各環境に合わせてIPアドレスとサブネットマスクを修正し、[APPLY] をクリックします。

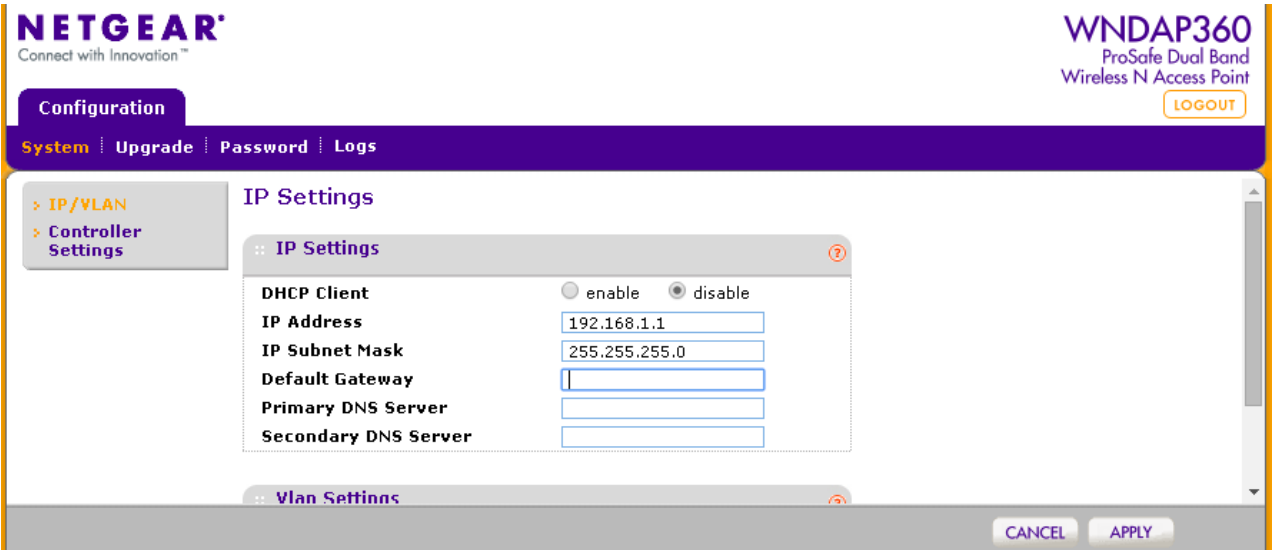

## 2-1. 無線の有効化設定(2.4GHz)

WC7520-100AUS の無線機能を有効にします。

[Configuration] > [Profile] > [Basic] > [Radio] > [802.11b/bg/ng] の順に選択します。[Name] に任意の文字列を入力し, [Wireless Network Name (SSID)] に無線クライアントに設定する SSID を入力します。

 [Network Authentication(認証方式)]は WPA-PSK & WPA2-PSK を選択し、[Data Encription(暗号化方式)] は TKIP + AES を選択します。

[WPA Passphrase(Network Key)] には無線接続時の共通パスワードを入力します。

最後に [APPLY] をクリックします。

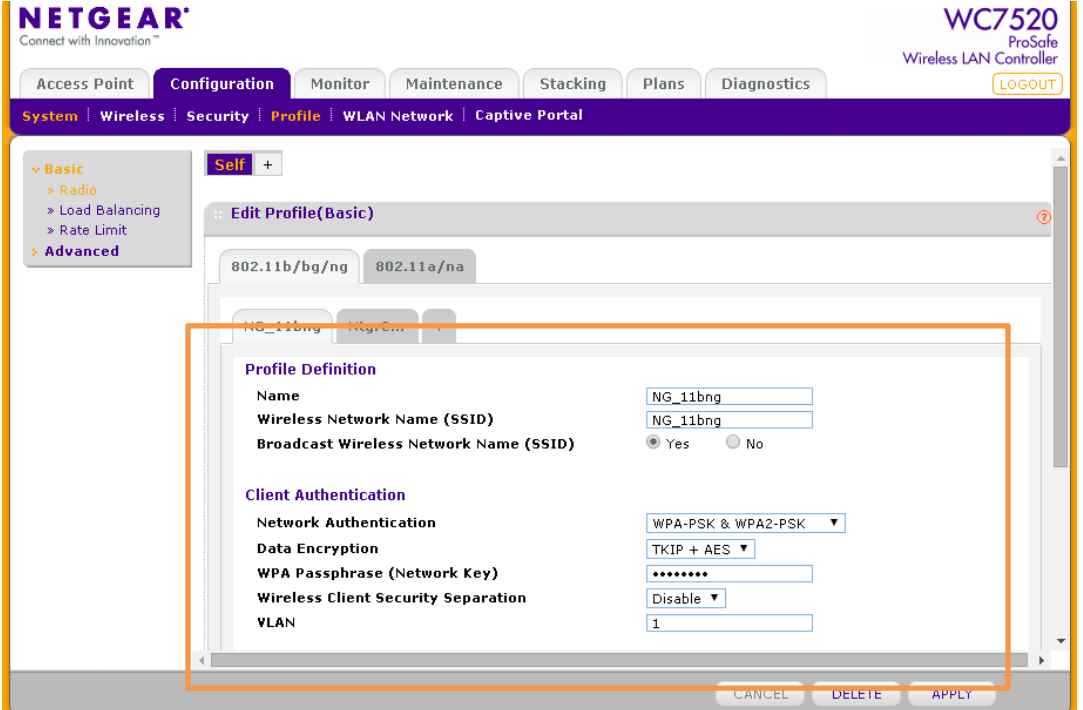

# 2−2. 無線の有効化設定(5GHz)

WC7520-100AUS の無線機能を有効にします。

[Configuration] > [Profile] > [Basic] > [Radio] > [802.11b/bg/ng] の順に選択します。[Name] に任意の文字列を入力し, [Wireless Network Name (SSID)] に無線クライアントに設定する SSID を入力します。

 [Network Authentication(認証方式)]は WPA-PSK & WPA2-PSK を選択し、[Data Encription(暗号化方式)] は TKIP + AES を選択します。

[WPA Passphrase(Network Key)] には無線接続時の共通パスワードを入力します。

最後に [APPLY] をクリックします。

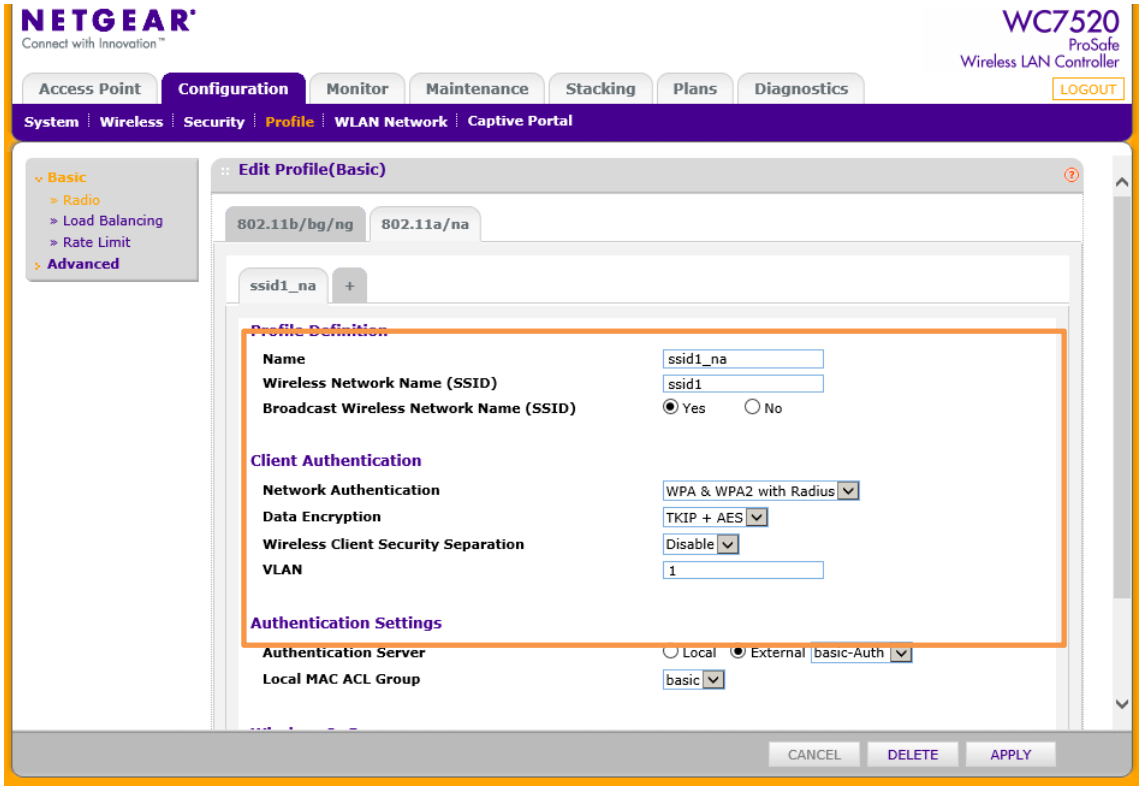

#### 3.WNDAP360-100JPSの検索

WC7520-100AUSのウェブ管理画面より [Access Point] > [Discovery Wizard] > [Installed and Working in Standalone Mode] の順に選択し、[NEXT] をクリックします。

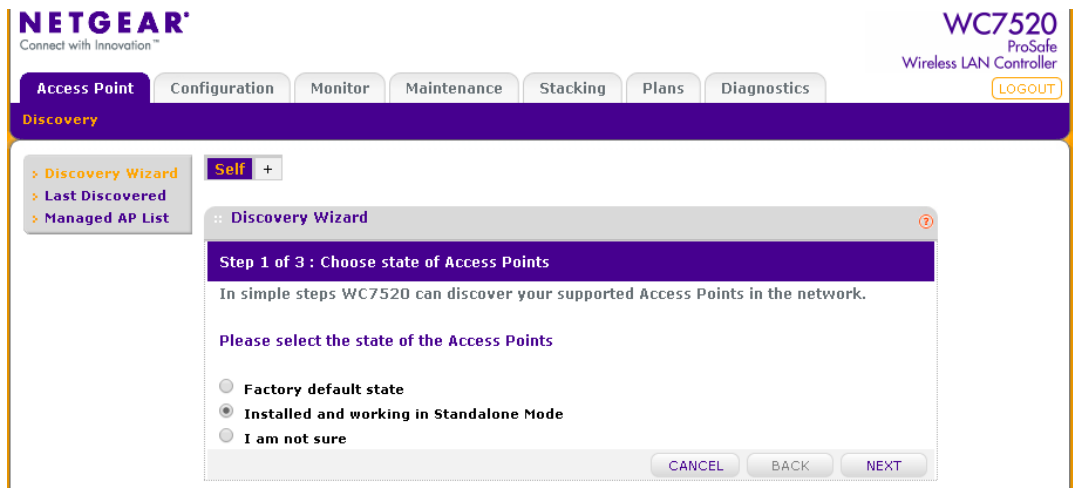

[Start IP] に WNDAP360-100JPS が接続されているネットワークアドレス体系の最初の IP アドレスを入力し、[End IP]に 最後の IP アドレスを入力して [NEXT] をクリックします。

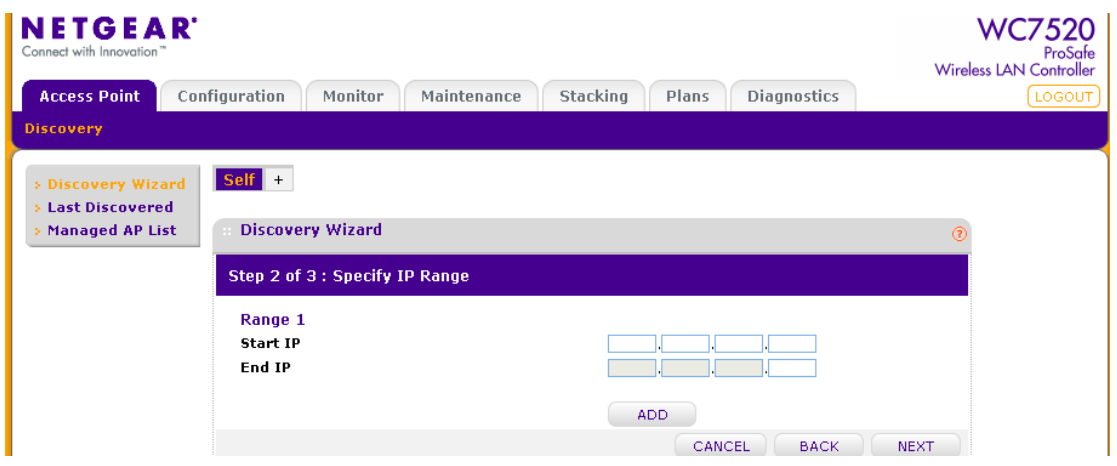

検出した WNDAP360-100AJS の左側にあるチェックボックスをクリックし [ADD] をクリックします。

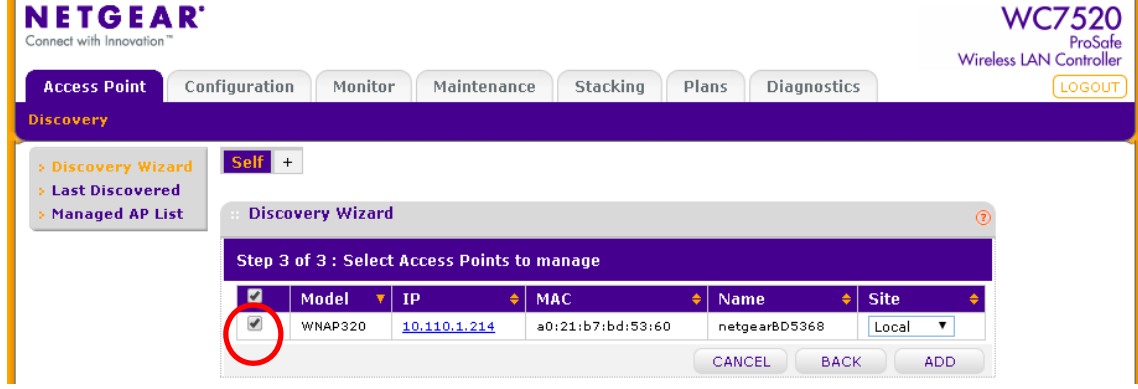

WNDAP360-100AJS は WC7520-100AUS の管理 AP として設定されるため、一度再起動します。

※ 再起動した後は、AP の管理 IP が固定設定から DHCP 設定に変わります。有効な DHCP サーバーがネットワーク に存在することを確認し、AP が DHCP サーバーから IP を取得できるようにしてください。

### 4.Profileの設定

[Configuration] > [WLAN Network] の順に選択し、管理配下のWNDAP360-100AJSにbasicプロファイルを割り当て、 [APPLY] をクリックします。

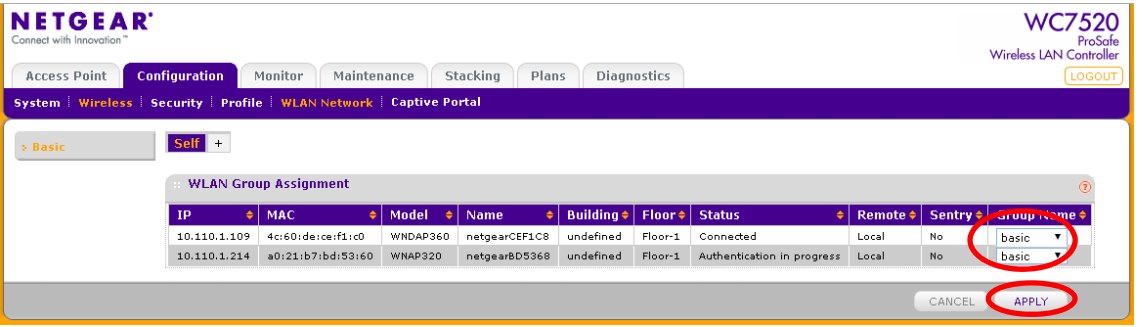

©2015 NETGEAR, Inc.

NETGEAR、NETGEARロゴ、ProSafe®は、米国およびその他の国におけるNETGEAR, Inc.の商標または登録商標です。

その他のブランドおよび製品名は、それぞれの所有者の商標または登録商標です。

記載内容は、予告なしに変更されることがあります。禁無断転写 2015年6月